# Canon

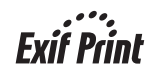

# 多功能打印一体机 **PIXMA** MP145 快速安装指南

# 使用说明书

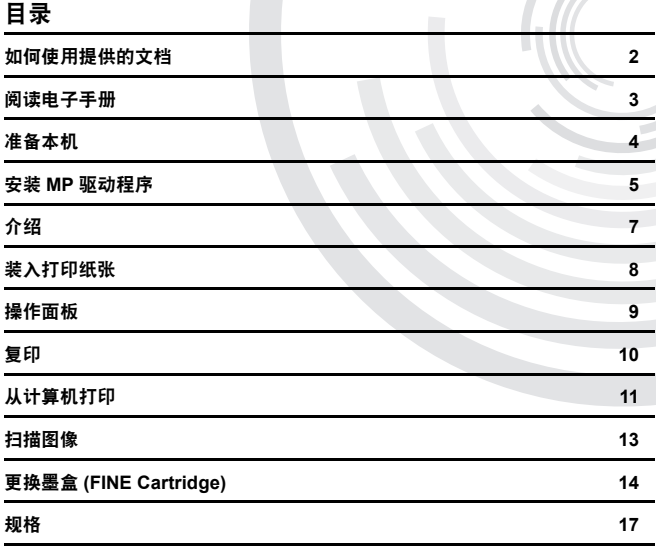

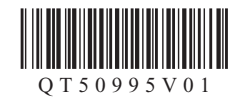

### 请注意

- 1. 本《快速安装指南》中所记述内容主要面向 Windows/Macintosh 用户。
- 2. 本《快速安装指南》中所记述内容有时可能进行若干改变,恕不预先通知。
- 3. 本《快速安装指南》中所记述内容如果发现错误记述、印刷乱页、漏页等情形,请向佳能公司询问并指正。
- 4. 请不要使用本用户指南中没有记述的方法操作本机。万一发生违反操作规则的事故以及发生的损害,佳能公司将不负任何责任。
- 5. 本产品是供应中国大陆市场之产品,由于机械规格与国外不同,请不要在中国大陆之外的国家(地区)<br> 使用本产品。
- 6. 本产品 ( 包含消耗品 ) 所发生的垃圾废物以及废弃处理本产品时,请一定遵守用户所在国家 ( 地区 ) 的有关垃圾处理方面法规进行处理。

### **Exif Print**

本机支持 Exif Print。 Exif Print 是增强数码相机和打印机之间信息交换的标准。

### 国际能源之星 **(ENERGY STAR®)** 计划 作为一个能源之星 (ENERGY STAR**®**) 的合作者,Canon 公司确认本产品

**ENERCY STAR** 

#### 电源要求

切勿使用购买时所在国家以外的电源电压。使用不正确的电源电压将导致火灾或电击。 正确的电源电压和频率如下:

符合能源之星 (ENERGY STAR**®**) 对于能源效率的指标。

AC 100-240V、 50/60Hz

### 关于耗材

耗材 [ 墨水盒 / 墨盒 (FINE Cartridge)] 停止生产后 5 年之内还可购买到。

## 安全注意事项

### 警告

- 在手湿时, 切勿尝试将电源线插入电源插座或从中拔出电源线。
- 切勿损坏、修改、拉拽、过度弯曲或扭曲电源线。请勿将重物放置于电源线上。
- 切勿使用购买时所在国家的标准电源供应以外的电源。使用不正确的电压和频率将导致火灾或电击。
- 请务必把插头完全地插入电源插座。

#### 注意

- 出于安全理由, 请将墨盒 (FINE Cartridges) 存放在远离孩童可接触的地方。
- 请勿掉下或摇晃墨盒 (FINE Cartridge),这可能导致墨水漏出,弄脏衣物和双手。

另请阅读电子手册 《用户指南》中的 "安全注意事项"。请留意这些警告和注意,避免造成人身 伤害或损坏本机。

# 如何使用提供的文档

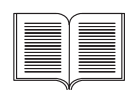

印刷文档

单页安装说明

务必先阅读此单页说明文档。

本页包括安装本机和准备本机以使用的说明。

《快速安装指南》 ( 本指南 )

#### 开始使用本机时阅读本指南。

按照单页安装说明操作后,建议阅读本指南以熟悉可在本机上执行的部分主要功 能的基本操作。

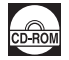

### 电子手册

《用户指南》

#### 开始使用本机时阅读本指南。

如果 《快速安装指南》提供的信息不足,请参阅可从安装光盘安装的 《用户指 南》。本指南提供以下内容的详细说明:

- 从计算机打印
- 复印
- 扫描

针对高级功能的附加指南

#### 《扫描指南》

参阅本指南以获取关于扫描操作和设置的全部说明。

#### 《打印机驱动程序指南》

参阅本指南以获取关于打印机驱动程序设置的全部说明。

#### 《照片应用程序指南》

参阅本指南以获取关于安装光盘中多种应用程序的使用说明。

# 阅读电子手册

除本 《快速安装指南》外,本机还附带电子手册。有关安装电子手册的详细说明,请参阅单页安装说 明。

可以按以下方式查看电子手册:

#### **Windows**

要查看电子手册,双击桌面上的**XXX**电子手册快捷方式图标,或单击开始 > 所有程序(或程序)> **Canon XXX Manual** > **XXX** 电子手册 ( "**XXX**"是本机名称 )。

#### 系统要求

浏览器:Windows HTML 帮助查看器

### 图 注释

- 必须安装 Microsoft<sup>®</sup> Internet Explorer 6.0 或更新版本。
- 根据操作系统或Internet Explorer的版本,电子手册可能无法正确地显示。建议使用Windows Update 保持操作系统是最新的。

### **Macintosh**

要查看电子手册,双击桌面上的**XXX**电子手册**(XXX On-screen Manual)** 图标("**XXX**"是本机名称)。

### 图 注释

### 对于亚洲用户

如果从安装光盘中的手册 **(Manual)** 文件夹安装了《用户指南 (User's Guide)》,打开复制了《用户指南 (User's Guide)》的文件夹并双击 **top.htm**。

#### 系统要求

浏览器:帮助查看器

### 图 注释

- 根据操作系统, 电子手册可能无法正确显示。建议保持操作系统是最新的。
- 建议使用Safari网络浏览器查看HTML格式的电子手册。如果计算机上没有安装Safari,请从Apple 计算机公司的网站下载并安装该软件。

# 准备本机

安装和准备使用本机前,务必首先阅读单页安装说明。

### 从包装箱中取出本机

请根据包装箱翻盖上的图示确认箱中包含的物品。

### 重要事项

USB 电缆线是连接本机和计算机所必需的。

**1** 开启本机。

### ▲ 注音

开启本机前务必除去胶带和保护材料。

#### 图 注释

胶带和保护材料的位置可能会有变动。

**2** 准备墨盒 (FINE Cartridge)。

### 注意

请勿触摸墨盒 (FINE Cartridge) 支架以外的任何内部部件。

### 重要事项

如果扫描单元 ( 打印机机盖 ) 持续打开 10 分钟以上,墨盒 (FINE Cartridge) 支架将移至右侧。在这 种情况下,请关闭并再次打开扫描单元 ( 打印机机盖 )。

#### 图 注释

- 请勿触摸墨盒 (FINE Cartridge) 上的电气触点或者打印头喷嘴。如果触摸电气触点或打印头喷嘴, 本机可能无法正常打印。
- 取下保护胶带后,请勿将其重新粘上。
- 仔细处理被除去的保护胶带, 以免弄脏双手或周围工作区域。

### **3** 安装墨盒 (FINE Cartridge)。

务必使用同时安装有黑色墨盒(Black FINE Cartridge)和彩色墨盒(Color FINE Cartridge)的本机。 否则,本机无法打印。当打印时任一墨水用完,可以选择使用彩色或者黑色墨水作为打印机驱 动程序设置。但是,无论打印机驱动程序如何设置,必须使用同时安装有黑色墨盒 (Black FINE Cartridge) 和彩色墨盒 (Color FINE Cartridge) 的本机。

### 重要事项

- 确保所有的墨盒 (FINE Cartridge) 都安装在正确的位置。只有安装了所有墨盒 (FINE Cartridge), 才能使用本机。
- 一旦安装了墨盒 (FINE Cartridge), 发光二极管显示屏将闪烁绿色。 继续执行操作前请等待约一至 二分钟,直到发光二极管显示屏停止闪烁并显示 **1**,并且本机停止发出运行噪音。

图 注释

- 请勿掉下或摇晃墨盒 (FINE Cartridge), 这可能导致墨水漏出, 弄脏衣物和双手。
- 如果没有正确安装墨盒(FINE Cartridge),本机上的警告指示灯将显示橙色。打开扫描单元(打印机 机盖 ),确保所有墨盒 (FINE Cartridge) 的位置正确。

# 安装 **MP** 驱动程序

### **Windows®** 和 **Macintosh®** 的通用信息

有关安装过程的注释

- 如果选择语言 (Select Language) 屏幕出现,选择一种语言,然后单击下一步 (Next)。
- 如果选择居住地 (Select Your Place of Residence) 屏幕出现, 选择居住地, 然后单击下一步 **(Next)**。
- 安装 MP 驱动程序和其他软件 \* 的方法有以下两种: 简易安装 **(Easy Install)**:自动安装安装光盘中的项目 自定义安装 **(Custom Install)**:可以选择安装特定项目 \*根据购买本机所在国家或地区的不同,安装光盘上的可用软件程序可能会有所不同。
- 如果用户注册 (User Registration) 的屏幕出现, 单击注册 (Register)。如果计算机连接到互联 网,屏幕上将出现注册产品的说明。
- 安装完成后也可以通过桌面上的图标执行注册。

### 有关打印头对齐的注释

如果安装了 MP 驱动程序后直线未对齐或打印质量不令人满意,可能需要对齐打印头。请参阅电 子手册 《用户指南》中的 "对齐打印头"。

### ■ 适用于 Windows 的信息

### 图 注释

- 在Windows XP或Windows 2000环境下安装MP驱动程序时,请以**管理员(Administrators)**组成员 的身份登录系统。
- 在安装 MP 驱动程序前, 请禁用所有的反病毒程序和自动装 入程序。
- 如果自动出现以下屏幕, 请取下连接到计算机的 USB 电 缆线。接着,单击取消退出屏幕并关闭本机。然后重新开 始安装过程。有关安装过程的详细资料,请参阅单页安装 说明。
- 要安装 Adobe® RGB (1998),单击自定义安装,然后按照 屏幕上的指示进行操作。
- 安装过程中,屏幕上出现要求确认重新启动计算机的信 息时,单击确定。系统自动重新启动。
- **●** 如果您愿意加入有关 Canon 设备使用的 PIXMA 客户拓展 **调查计划 (PIXMA Extended Survev Program)**, 我们 将表示感谢。有关详细资料 , 请参阅屏幕上的说明。
- 如果连接未被识别,请参阅电子手册《用户指南》中的 "无法安装 MP 驱动程序"。

#### 对于亚洲用户

ScanSoft OmniPage SE 只能在英文操作系统下安装。

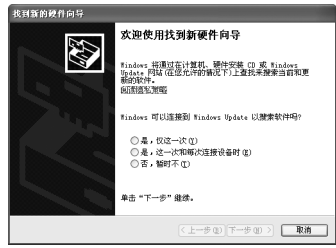

### 图 注释

- 安装过程中,请勿拔出或插入 USB 电缆线,这可能导致计算机或本机无法正常工作。
- 在安装 MP 驱动程序前,请禁用所有反病毒程序和自动装入程序,或将其从系统文件夹删除。

### 当使用 **Mac OS X 10.2.8** 到 **10.3.3** 时:

当与本机连接时重新启动计算机可能导致本机不能被检测到。为了解决这个问题,请拔出USB 电缆线再重新插入,或者关闭本机然后重新开机。

### 对于亚洲用户

要安装已安装语言以外的其他语言的电子手册《用户指南 (User's Guide)》,双击安装光盘中的 手册 **(Manual)** 文件夹和 **Canon** 文件夹,然后将某一语言文件夹复制到硬盘。

# 介绍

本 《快速安装指南》使用以下符号表示重要的信息。请务必留意这些符号的说明。

## 警告

如果忽略这些说明,可能会由于不正确的设备操作而造成死亡或严重的人身伤害。为了能够安全地操 作,必须留意这些警告。

### 注意

如果忽略这些说明,可能会由于不正确的设备操作而造成人身伤害或器材损坏。为了能够安全地操作, 必须留意这些注意。

# 重要事项

为了能够安全地操作,必须留意这些重要事项。

### 商标注释

- Microsoft 和 Windows 是微软公司在美国和 / 或其他国家的注册商标或商标。
- Windows Vista 是微软公司在美国和 / 或其他国家的注册商标或商标。
- Macintosh 和 Mac 是 Apple 计算机公司在美国和其他国家的注册商标。
- Adobe 和 Adobe RGB (1998) 是 Adobe Systems Incorporated 在美国和 / 或其他国家的注册商标或商 标。

### **© CANON INC. 2007**

保留所有权利。未经明确的书面许可,禁止以任何形式转印或复印本指南中的任何部分。

# 装入打印纸张

### 重要事项

- 如果将普通纸剪切为4"×6"/101.6×152.4毫米、5"×7"/127.0×177.8毫米或2.13"×3.39"/54.0×86.0毫 米 ( 信用卡尺寸 ) 进行试打印,可能会造成卡纸。
- 务必纵向装入纸张。横向装入纸张会造成卡纸。
- **1** 准备装入纸张。

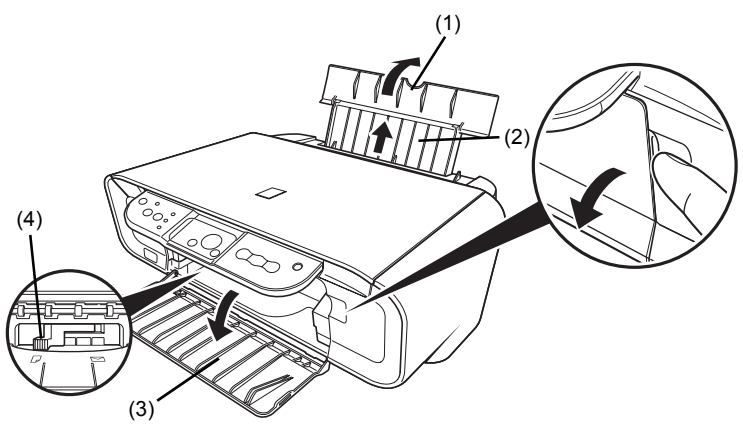

- **(1)** 打开靠纸架。
- **(2)** 拉出靠纸架扩展架。
- **(3)** 打开出纸托盘。
- **(4)** 调整纸张厚度杆的位置。
- **2** 装入纸张。

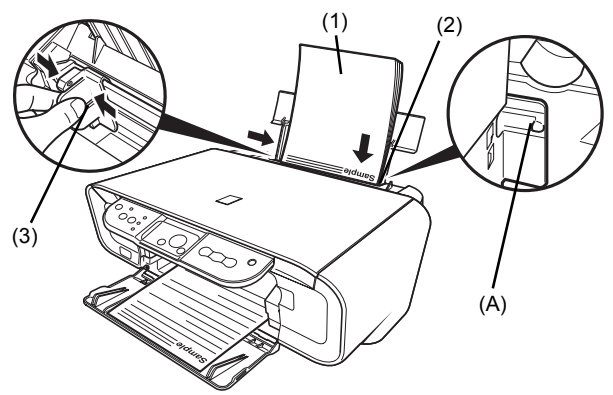

\* 装入时请勿超出装入限量标记 (A)。

- **(1)** 将纸张打印面向上装入自动供纸器。
- **(2)** 将纸叠紧靠自动供纸器的右侧对齐。
- **(3)** 捏住纸张导片并将其滑动到紧靠纸叠的左侧。

# 操作面板

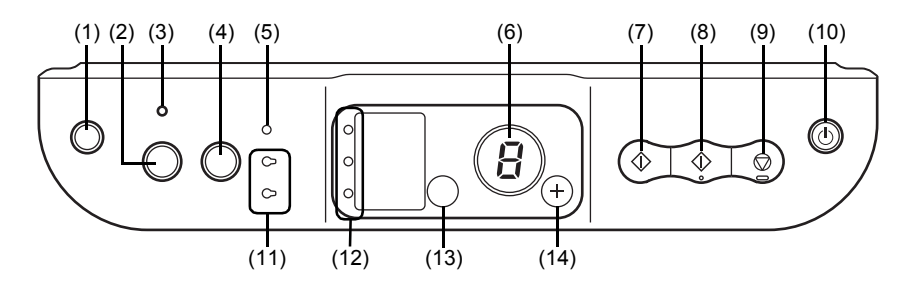

- **(1) (** 维护 **)** 按钮 访问维护菜单。
- **(2)** 自动比例按钮 启用 / 禁用自动比例复印。
- **(3)** 自动比例指示灯 启用自动比例复印时该指示灯亮起。
- **(4)** 扫描按钮 启动 MP Navigator, 按照选择的设置将文档扫描至计算机。要使用此按钮, 必须将本机连 接至计算机。
- **(5)** 警告指示灯 出现故障,如纸张用完或墨水用完时,指示灯亮起或者闪烁橙色。
- **(6) LED(** 发光二极管显示屏 **)** 显示份数、维护菜单选项或运行状态。
- **(7)** 黑白按钮 **\*** 开始黑白复印。另外,按下此按钮可以确认设置或操作。
- **(8)** 彩色按钮 **\*** 开始彩色复印。另外,按下此按钮可以确认设置或操作。
- **(9)** 停止 **/** 重置按钮 取消目前的操作并使本机返回待机模式。
- **(10)** 电源按钮 **/** 电源指示灯 开启或关闭本机。在打开本机之前,请确保文档盖板处于关闭状态。
- **(11)** 黑白 **/** 彩色墨水指示灯 亮起或闪烁以显示墨水状态。
- **(12)** 纸张指示灯 显示选择的用于复印的纸张尺寸和类型。
- **(13)** 纸张按钮

切换用于复印的纸张尺寸和类型。

有关详细资料,请参阅电子手册 《用户指南》中的 "更改复印设置"。

**(14) +** 按钮

增加份数。

\* 在软件应用程序或手册中,黑白和彩色按钮统称为启动或 **OK** 按钮。

# 复印

# 进行复印

本节描述复印的基本步骤。

- **1** 开启本机并装入纸张。
- **2** 重复按 **<sup>+</sup>** 按钮选择复印份数 ( 最多 <sup>20</sup> <sup>份</sup> )。

### 图 注释

通过重复按 **+** 按钮,将显示 **F**。复印份数将被设置为 20。

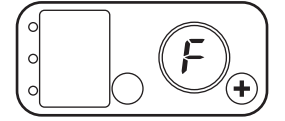

- 3 重复按纸张按钮,选择纸张尺寸和类型。
- **4** 将原件放到稿台玻璃上。
- **5** 按彩色按钮执行彩色复印,或按黑白按钮执行黑白复印。

# 使用其他复印功能

### 自动比例复印

复印图像时自动缩小或放大图像以适合纸张尺寸。

# 从计算机打印

本节描述基本打印的步骤。

# 使用 **Windows** 打印

### 图 注释

根据使用的应用程序的不同,操作可能会有所不同。有关详细资料,请参阅应用程序的说明手册。 本节描述 Windows XP SP2 环境下的打印步骤。

- **1** 开启本机并装入纸张。
- **2** 使用合适的应用程序软件创建一个文档或打开一个文件,用于打印。
- **3** 在应用程序软件的文件菜单中选择打印 **...**。
- **4** 确保在选择打印机中选择了 **Canon XXX Printer** ( "XXX"是本机名称 ), 然后单击首 选项 ( 或属性 )。

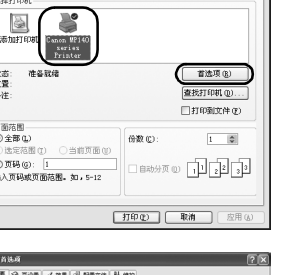

あれる 第5章 連項

**5** 指定所需的设置,并单击确定。

### 图 注释

有关打印机驱动程序功能的详细资料,单击帮助或用法 说明查看在线帮助或电子手册 《打印机驱动程序指 南》。只有已安装电子手册,才会显示**用法说明**。

**6** 单击打印 ( 或确定 )。

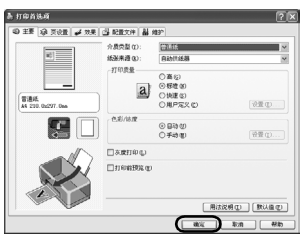

# 使用 **Macintosh** 打印

### 图 注释

根据使用的应用程序的不同,操作可能会有所不同。有关详细资料,请参阅应用程序的说明手册。 本节描述 Mac OS X 10.4.x 环境下的打印步骤。

- **1** 开启本机并装入纸张。
- 2 使用合适的应用程序软件创建一个文档或打开一个文件,用于打印。
- **3** 在应用程序软件的文件 **(File)** 菜单中选择页面 设置 **...(Page Setup...)**。
- **4** 确认格式 **(Format for)** 中已选择本机名称。
- **5** 在纸张大小 **(Paper Size)** 中选择所需的纸张大 小。
- **6** 单击好 **(OK)**。
- **7** 在应用程序软件的文件 **(File)** 菜单中选择打 印 **...(Print...)**。
- **8** 在弹出菜单中选择质量和介质 **(Quality & Media)**。
- **9** 指定所需的设置。

### 图 注释

有关打印机驱动程序功能的详细资料,单击2查看电 子手册《打印机驱动程序指南 (Printer Driver Guide)》。 如果未安装电子手册,即使单击 ⑦也不会显示电子手 册 《打印机驱动程序指南 (Printer Driver Guide)》。

## **10** 单击打印 **(Print)**。

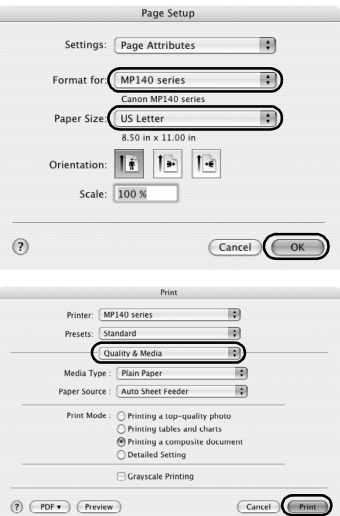

# 扫描图像

可以从本机扫描图像到计算机而无须打印,并以常用的文件格式 ( 如 JPEG、 TIFF、 BMP 或 PDF) 保 存。如果扫描印刷的文本,可以使用 OCR( 光学字符识别 ) 软件将其转换成文本数据。

# 扫描方法

### ■ 使用 MP Navigator 扫描

使用 MP Navigator 可以扫描装入到稿台玻璃上的原件,并查看保存在计算机中的图像。可以预览 扫描的文档,并可以根据需要轻松打印和编辑这些文档。 可以使用捆绑的应用程序软件编辑或打印扫描的文档。 有关 MP Navigator 的详细操作,请参阅电子手册 《扫描指南》。

### ■ 使用本机的操作面板扫描

**1** 开启本机。

- **2** 将原件装入到稿台玻璃上。
- **3** 按扫描按钮。

MP Navigator 打开。

图 注释

根据设置的不同,后续步骤也有所不同。有关详细操作,请参阅电子手册 《扫描指南》。

### ■ 从应用程序软件扫描

可以从兼容 TWAIN- 或 WIA-( 仅适用于 Windows XP) 的应用程序软件扫描图像,并可在该应用程 序软件中处理扫描的图像。有关详细操作,请参阅电子手册 《扫描指南》。

# 更换墨盒 **(FINE Cartridge)**

墨盒 (FINE Cartridge) 中墨水用完时,请按照以下步骤更换墨盒。

**1** 确保本机已开启,然后打开扫描单元 ( 打印机机盖 )。 墨盒 (FINE Cartridge) 支架移至左侧。

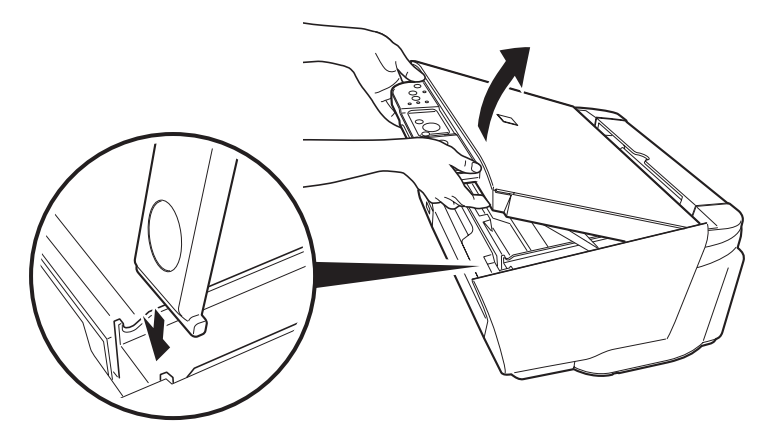

拉下扫描单元支架并使其卡入到位。

- 注意
- 请勿手持墨盒 (FINE Cartridge) 支架来停止或移动它。
- 请勿触摸透明薄膜 (A)、薄膜电缆 (B)、墨水吸附条 ( 海绵部分 )(C),或任何金属部件。

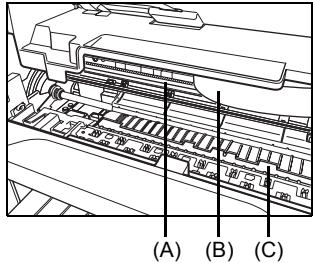

## 重要事项

如果扫描单元 ( 打印机机盖 ) 持续打开 10 分钟以上,墨盒 (FINE Cartridge) 支架将移至右侧。 关闭并重新开启扫描单元 ( 打印机机盖 ), 使支架返回左侧。

- **2** 取出空的墨盒 (FINE Cartridge)。
	- **(1)** 向下推墨盒 (FINE Cartridge)。
	- **(2)** 取出墨盒 (FINE Cartridge)。

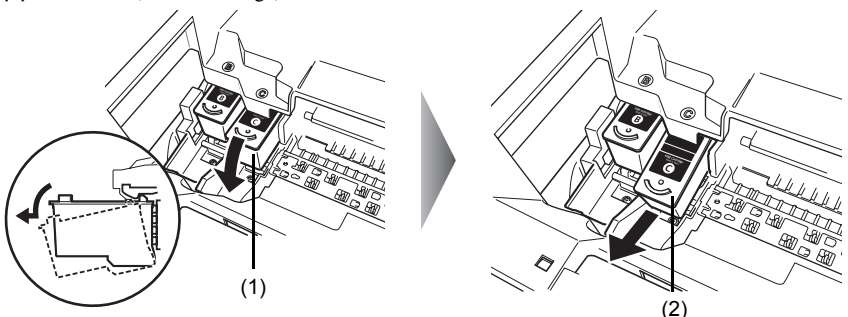

### 重要事项

- 小心处理墨盒 (FINE Cartridge), 以免弄脏衣物或周围的工作区域。
- 请根据当地处理耗用品的法律和法规,弃置空墨盒 (FINE Cartridge)。
- **3** 准备用于更换的墨盒。
	- **(1)** 从包装中取出新的墨盒 (FINE Cartridge),并轻轻地取下保护胶带 (A)。

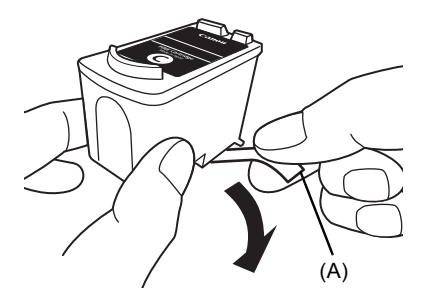

### 重要事项

- 小心处理墨盒 (FINE Cartridge), 以免弄脏衣物或周围的工作区域。
- 取下保护胶带后,请勿将其重新粘上。请根据当地处理耗用品的法律和法规弃置胶带。
- 取下保护胶带后,请勿触摸墨盒(FINE Cartridge)上的电气触点或打印头喷嘴。如果触摸电气 触点或打印头喷嘴,本机可能无法正常打印。
- 小心不要计取下的保护胶带上的墨水弄脏衣物和双手。
- **4** 安装墨盒 (FINE Cartridge)。
	- **(1)** 将新墨盒 (FINE Cartridge) 完全插入正确的插槽中。 黑色墨盒 (Black FINE Cartridge) 应被安装到左侧插槽 (⑧) 中,彩色墨盒 (Color FINE Cartridge) 应被安装到右侧插槽 (ⓒ) 中。
	- **(2)** 向上推动墨盒 (FINE Cartridge) 直到其锁定到位。

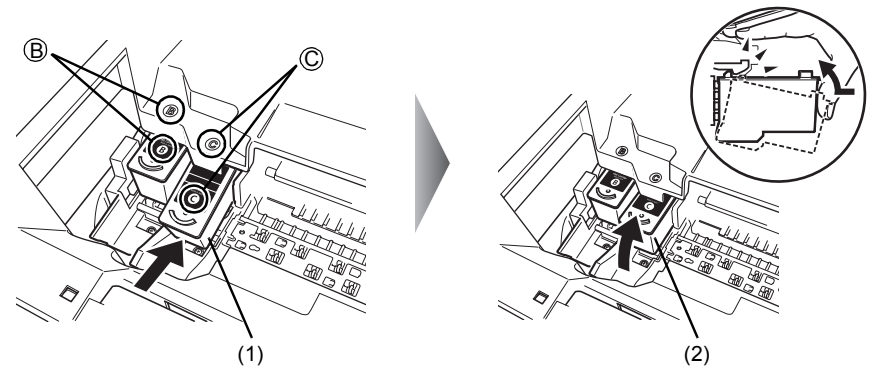

重要事项

只有两个墨盒 (FINE Cartridge) 均被安装,才能使用本机。

**5** 关闭扫描单元 ( 打印机机盖 )。 轻抬扫描单元 ( 打印机机盖 ),并将扫描单元支架放回到其初始位置。 然后关闭扫描单元 (打印机机盖)。 墨盒 (FINE Cartridge) 支架移至右侧。

### 图 注释

更换墨盒 (FINE Cartridge) 后开始打印时,将自动执行打印头清洗。打印头清洗完成之前请勿执行任 何其他操作。

# 规格

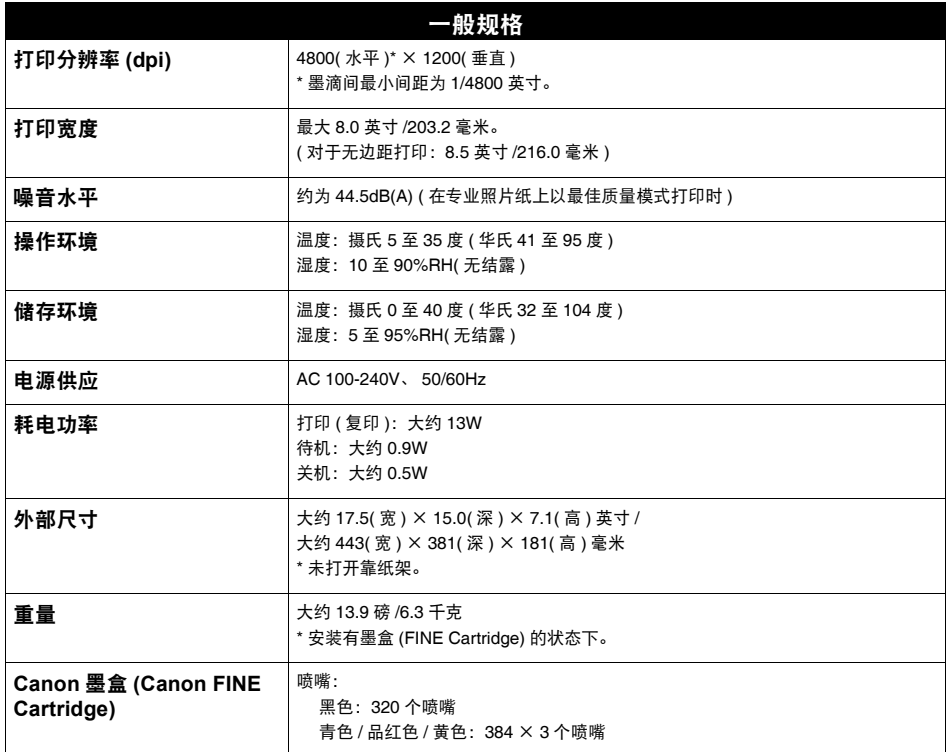

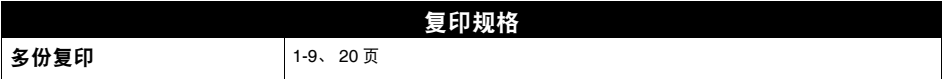

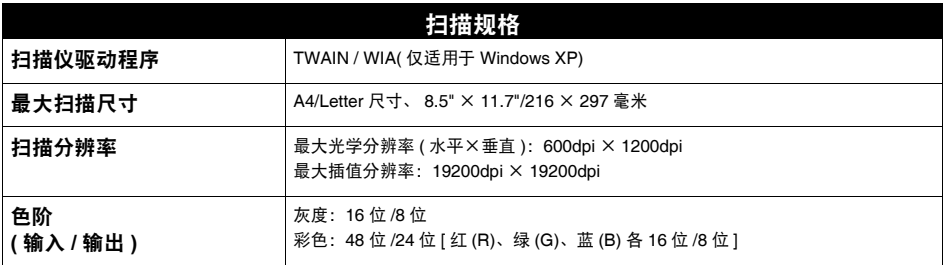

## 最低系统要求

### 图 注释

如果所用操作系统的系统要求高于此要求,请遵从所用操作系统的系统要求。

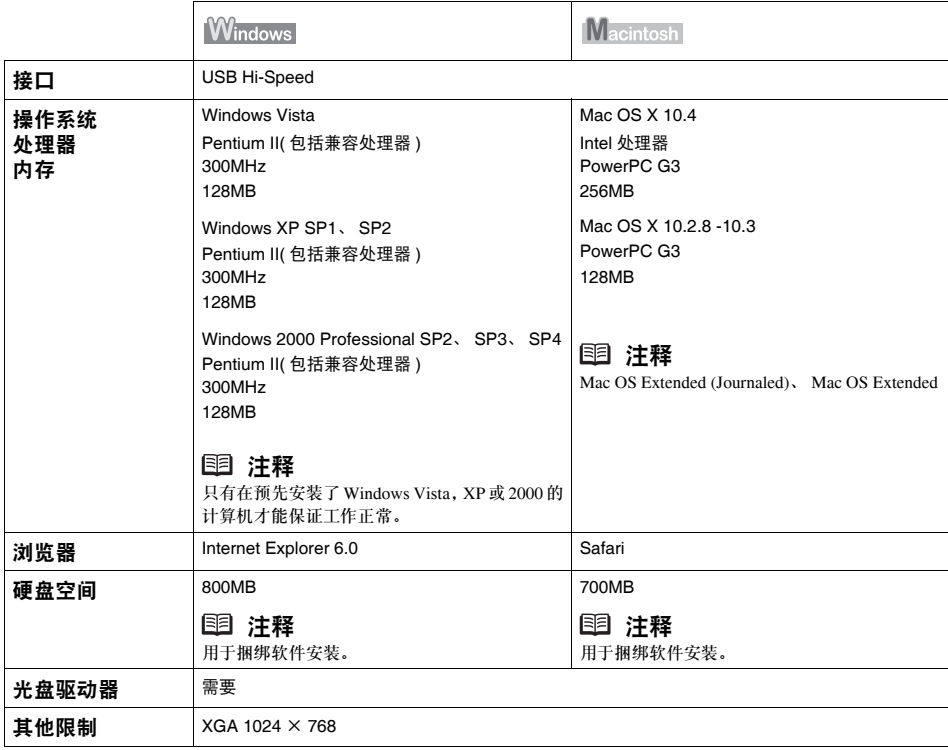

● OmniPage SE: Windows 2000 Professional SP2 和 SP3 不被支持

### 仅适用亚洲

ScanSoft OmniPage SE (OCR 软件 ) 只能在英文操作系统下运行。

### 电子手册的附加系统要求

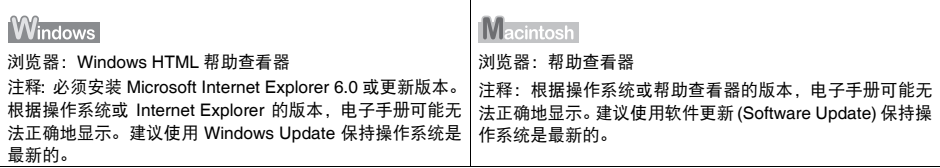

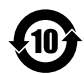

### 本标志适用于在中华人民共和国销售的电子信息产品, 标志中央的数字代表产品的环保使用期限。

中华人民共和国电子信息产品污染控制标志

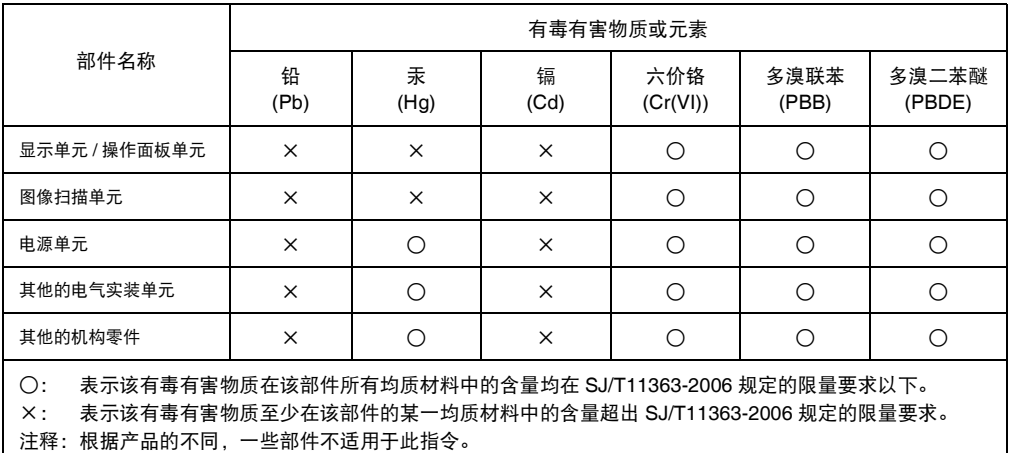

QT5-0995-V01 XXXXXXXX ©CANON INC.2007 PRINTED IN VIETNAM

Color

 $CL-831$ 

**Black** 

 $PG-40$ 

修订日期:2007.08

**Black** 

PG-830

www.canon.com.cn

以下墨盒 (FINE Cartridge) 与本产品兼容。

:olor

 $CL-41$ 

地址 :100005 北京市东城区金宝街 89 号 金宝大厦 15 层

原产地:越南

进口商: 佳能 ( 中国 ) 有限公司